# Targeted, Referral and Feedback (TRF)

## Guide to Processing TRF Applications in CaMS

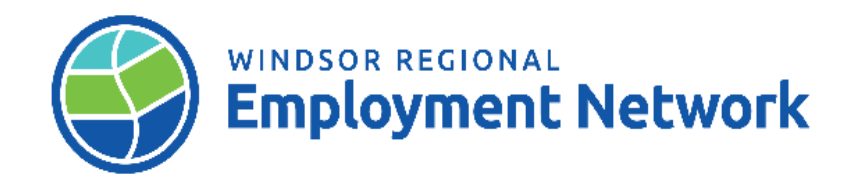

# Processing a TRF Application

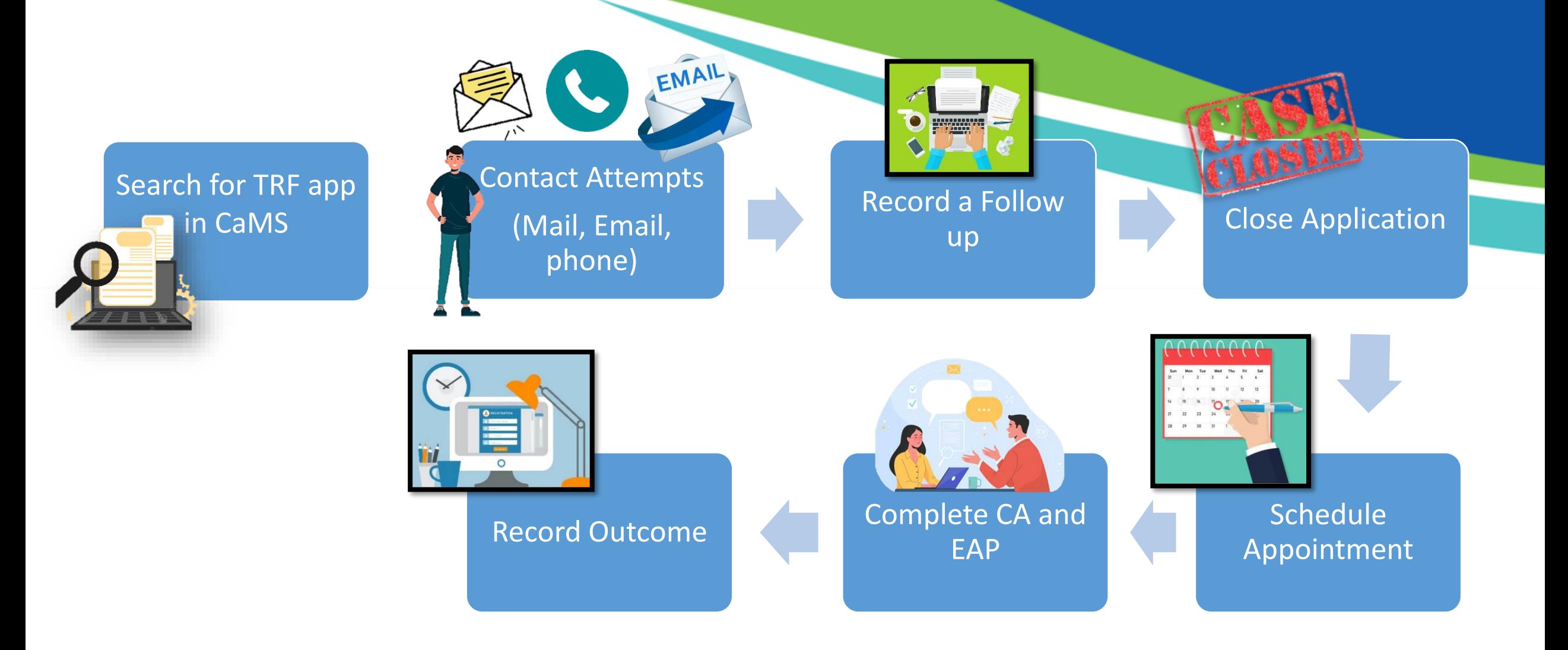

### **Search for TRF Application**

 $Q \sim$  $Q_{\bullet}$ **Nadine Phillip CASE MANAGEMENT SYSTEM - SERVICE PROVIDER MANAGER APPLICATION** Workspace **Cases and Outcomes** Calendar **Tasks 大 Save C** Welcome to the EOIS Case Management System \* required field Ministry of Labour, Immigration, Training and Skills Development (MLITSD) is committed to providing accessible content on our Employment Ontario Information Systems. If you experience difficulty accessing web pages and/or Contact Centre at contactEO@ontario.ca or 1-800-387-5656. のな **My Shortcuts**  $\overline{\mathbf{x}}$ **Bulk Forward TRF Referrals Register a Person** Register an Employer or a Corporate Entity **My Service Provider Pending Reviews Reassign Cases Reassign Reviews Search for a Case Search for an Application/Referral Search for a COJG Application Search for a Corporate Entity Search for Targeted Referral and Feedback Application: Search for an Employer** Search for a Better Jobs Ontario Application **View Common Assessment Records** • Link to all TRF applications can be found From the  $^{\prime}$ My **View My Bookmarks View My Cases** Shortcuts' menu on the Workspace page • Locate and select: **"Search for an Application/Referral"**

### **Search for TRF Application**

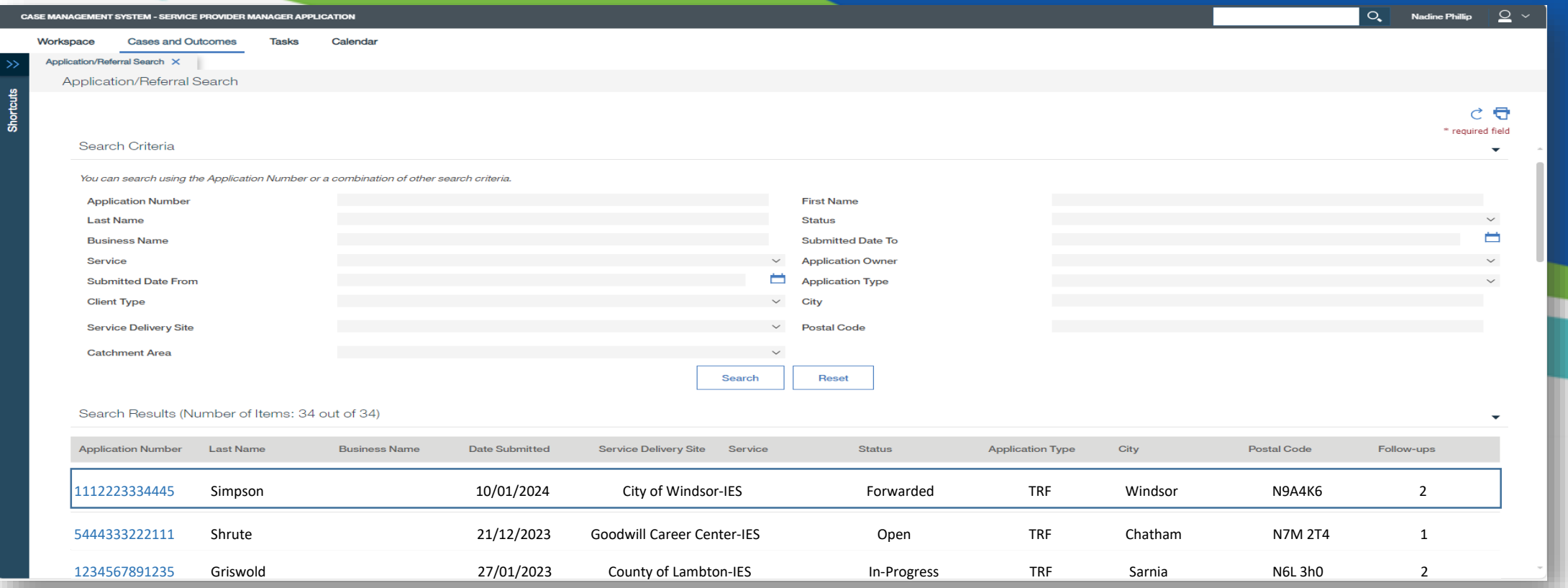

#### Note:

- First contact attempt must be completed within 2 business days of when application was received
- Second attempt must be made within 10 days of when application was received
- Search **Forwarded and/or OPEN** Status'
- Clicking on an Application Number will change the status of the TRF application to "OPEN" beginning the Service
- Standard time frame ( eg. contact made by end of next business)
- *Only click into TRF applications that are assigned to you/ your organization; Opening other applications outside your delivery site will change to status of the application*

### **Search for TRF**

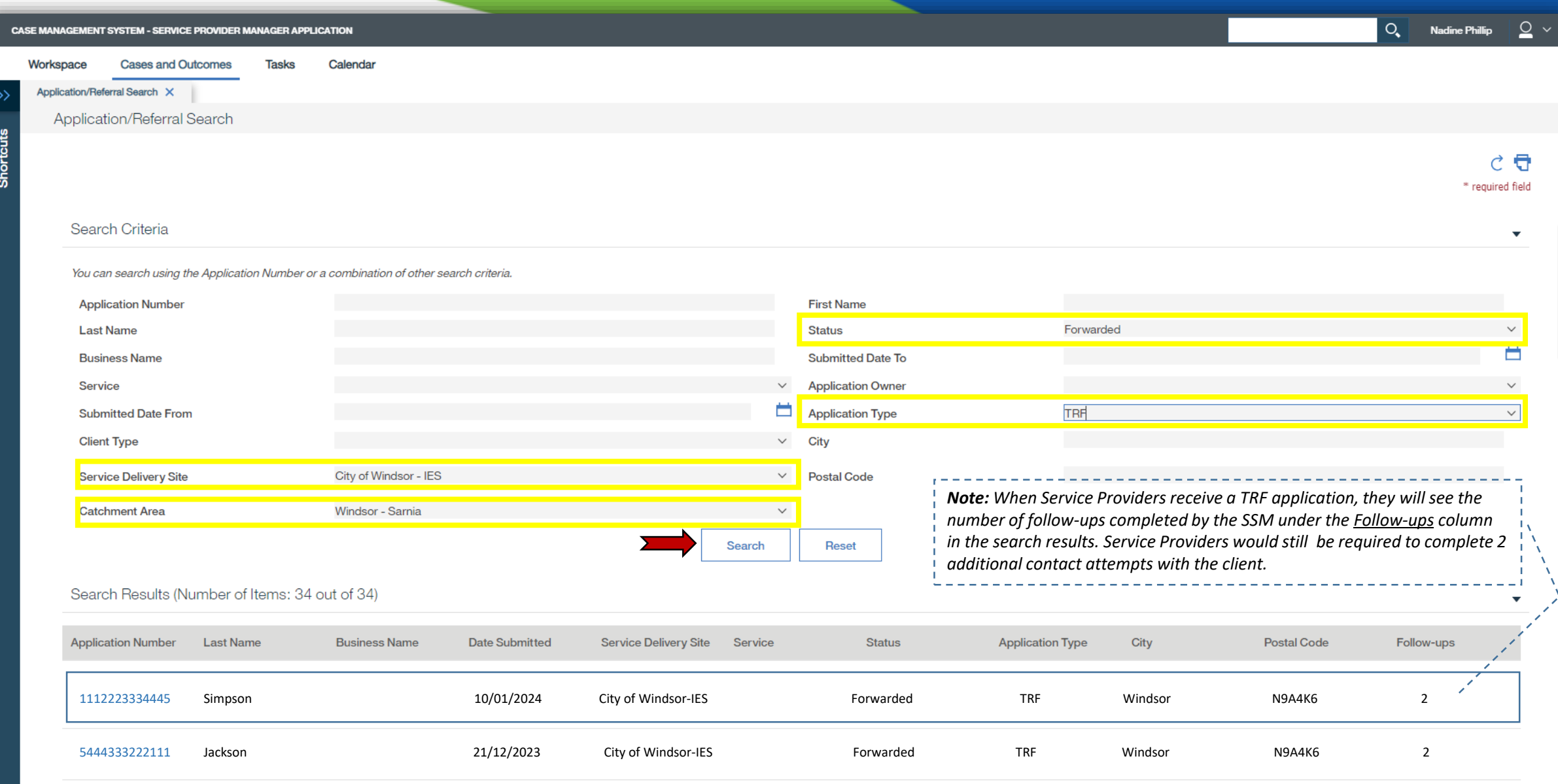

**Shortcuts** 

### **Contact and Record a Follow-up**

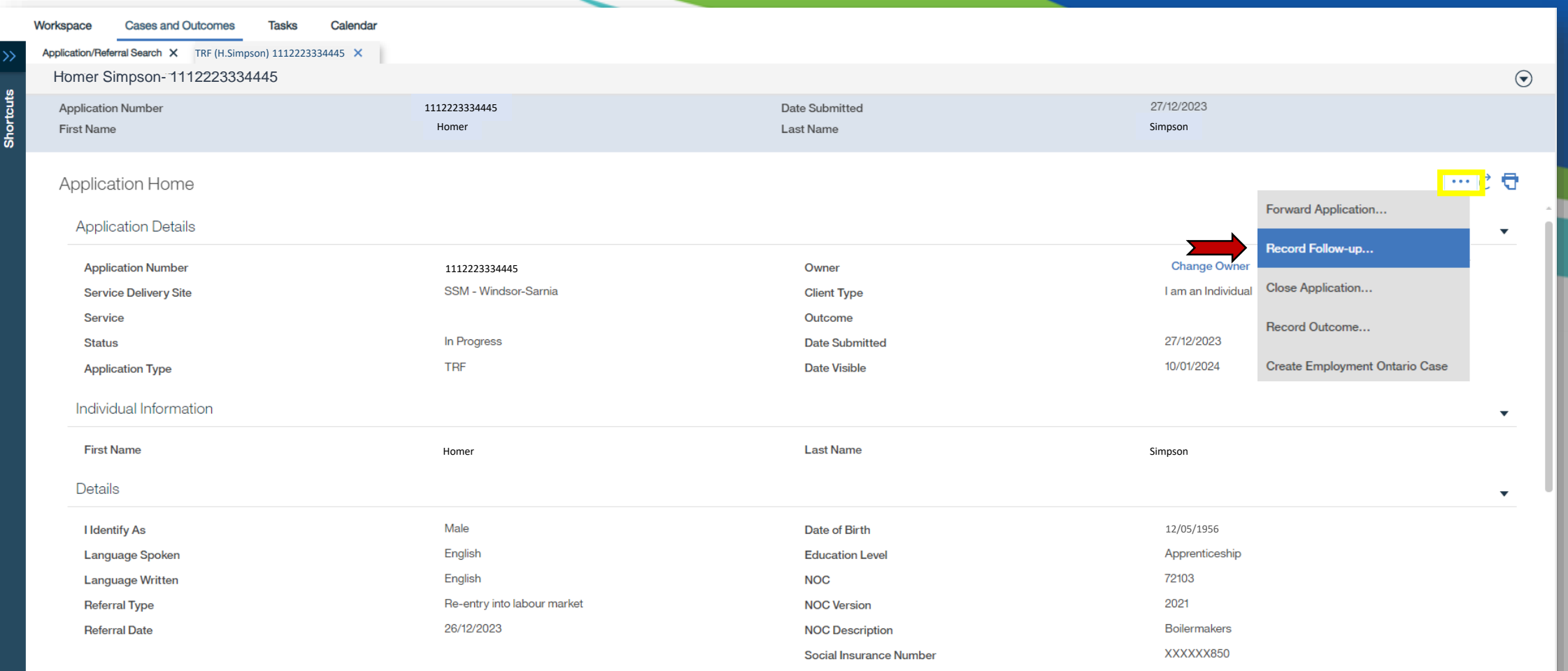

Address

### **Record a Follow-up**

#### Record Application Follow-up: TRF (H.Simpson) 1112223334445

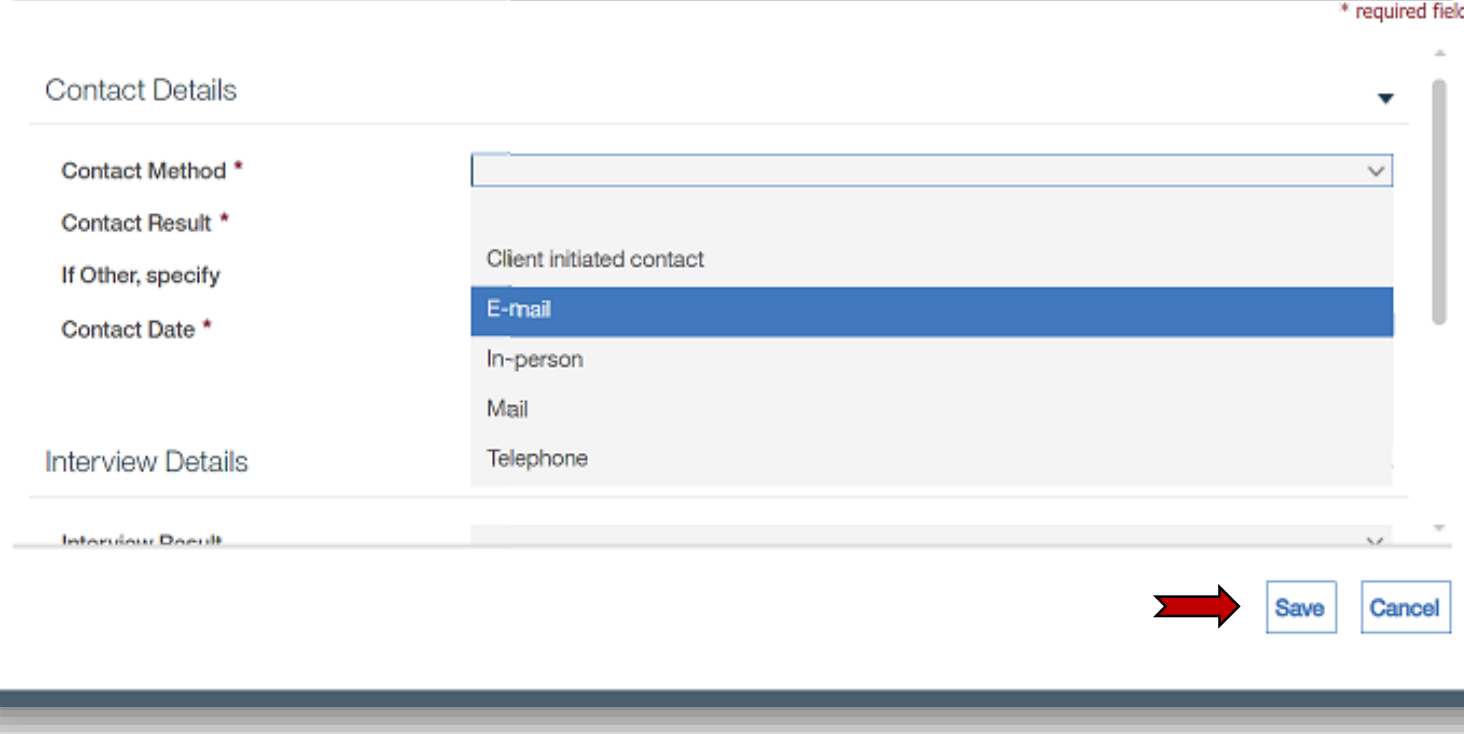

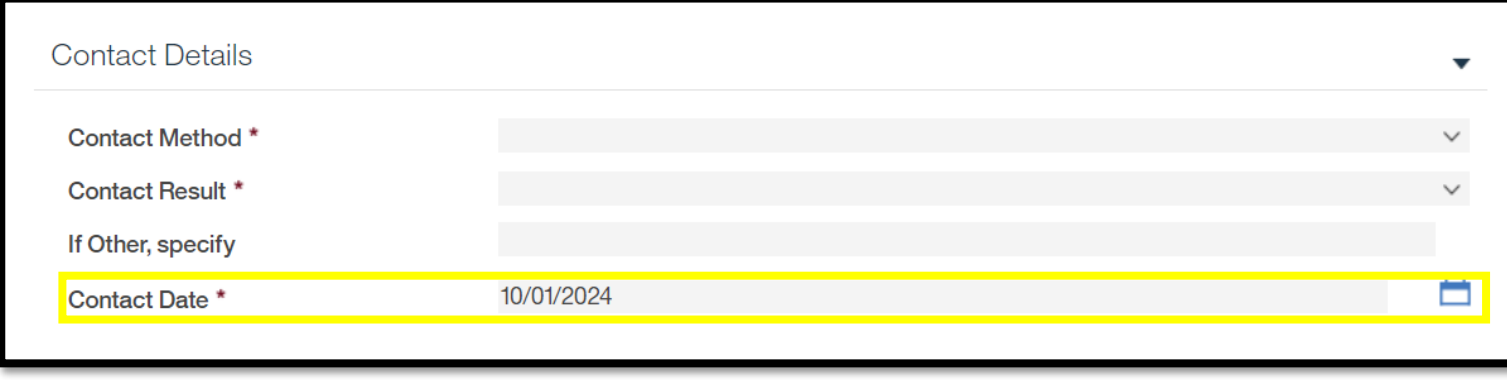

#### **CONTACT METHOD OPTIONS:**

- Client initiated contact
- Email

 $\odot$ 

- In person
- Mail
- Telephone

\**Note: Each time contact is made, record a follow-up*\*

#### **CONTACT DATE:**

- Date will auto-populate to today's date
- Use date that contact was made with client

### Record a Follow-up

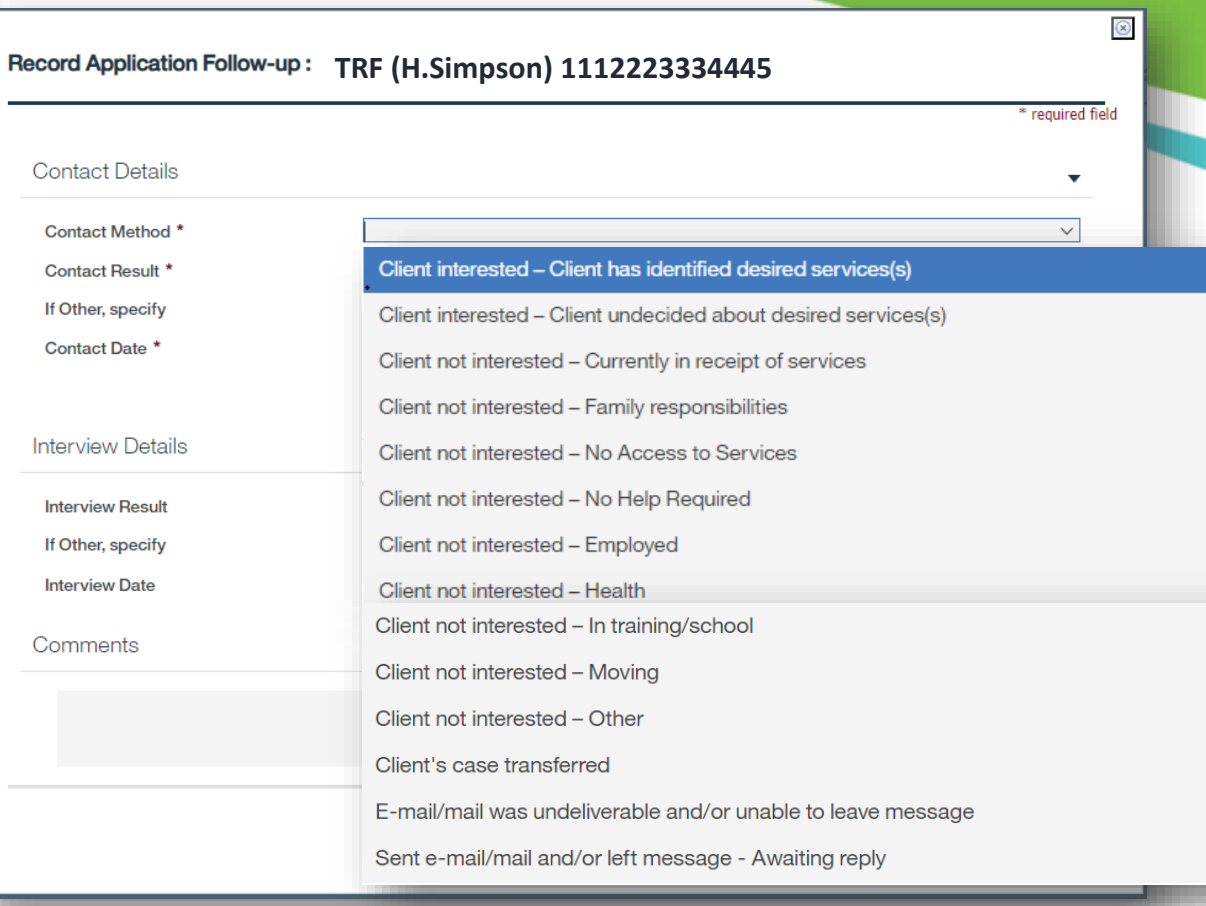

*NOTE: If other is selected, must complete "If Other, Specify field*

#### **CONTACT RESULT:**

- Client interested Client has identified desired services(s)
- Client interested Client undecided about desired services(s)
- Client not interested  $-$  Currently in receipt of services
- Client not interested  $-$  Family responsibilities
- Client not interested No Access to Services
- Client not interested No Help Required
- Client not interested Employed
- Client not interested Health
- Client not interested In training/school
- Client not interested Moving
- Client not interested Other
- Client's case transferred
- E-mail/mail was undeliverable and/or unable to leave message
- Sent e-mail/mail and/or left message Awaiting reply

### Record a Follow-up

#### **RECENT CHANGES**

- Any time an action is completed in the TRF application you will be able to see the event changes with time stamps and creator under '**Recent Changes'** at the bottom of the clients TRF application home page
- No edits can be made to the event records once they have been saved.

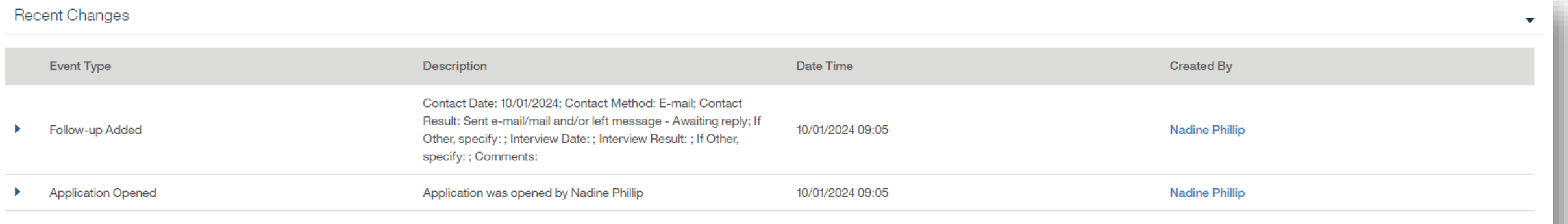

### **Close Application**

#### **TRF (H.Simpson) 1112223334445**

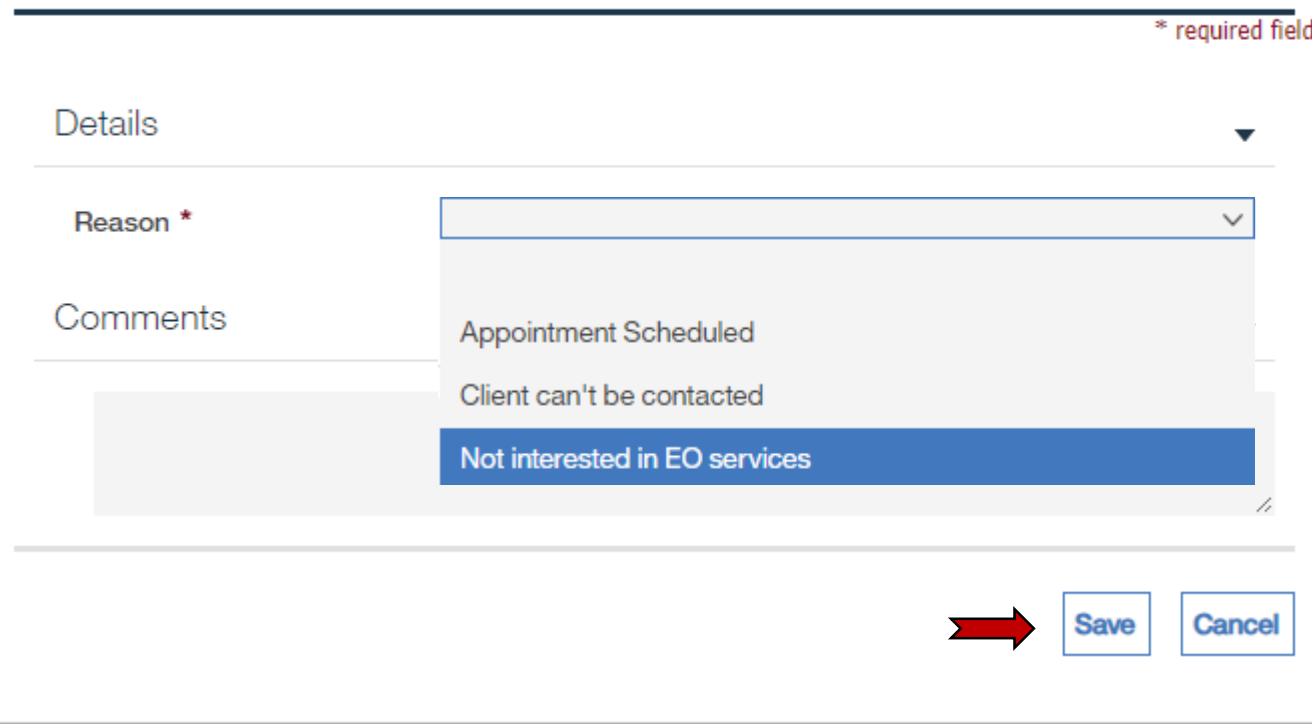

#### **CLOSE APPLICATION OPTIONS:**

• **Appointment Scheduled-** Intake appointment has been made with client

 $\odot$ 

- **Client can't be Contacted-** must make **two** contact attempts before application is closed
- **Not interested in EO service-** must make **two** contact attempts before application is closed

**Note:** *If TRF is closed to "Client cant be contacted" or "Not interested in EO service", no further action is required.*

### **Intake and Assessment Phase**

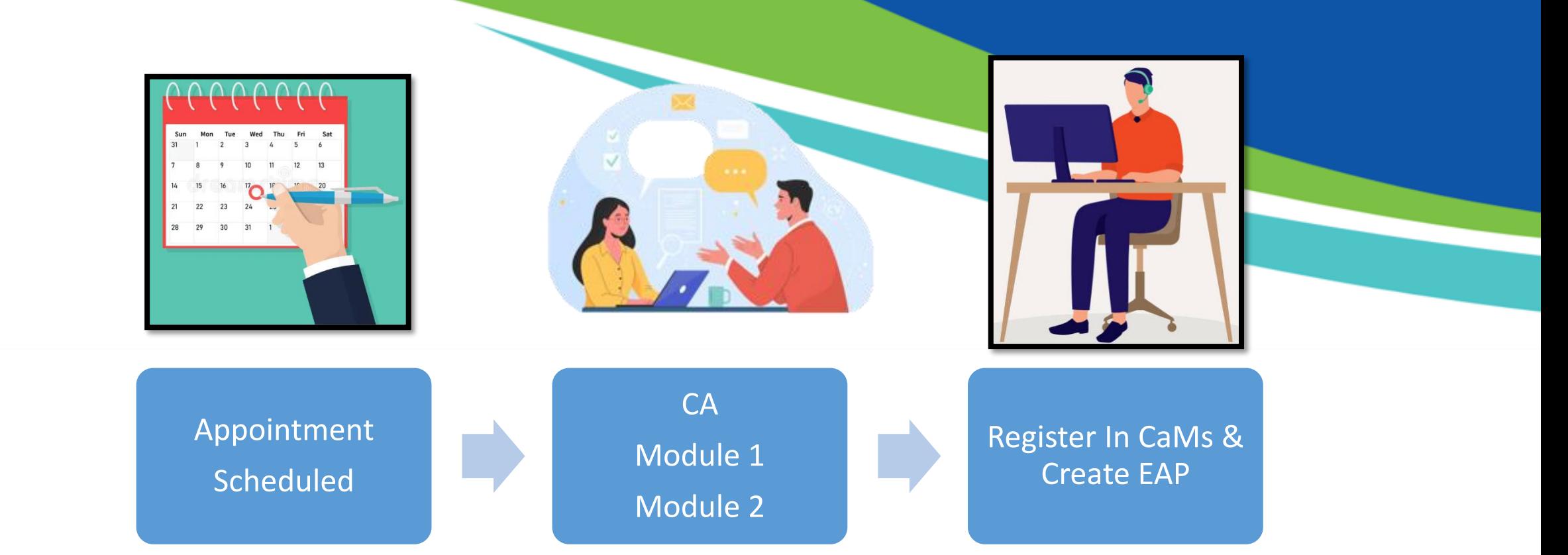

### **RECORD APPLICATION OUTCOME OPTIONS:**

- Registered for SSM assisted services
- Accessed SSM unassisted service
- Referred to Ministry retained services/programs
- Referred out to non-EO Resources
- Not suitable for services
- Outcome not available- *this options automatically assigns when a TRF application is closed as "Client not interested"*

### **Record Application Outcome**

 $\circledR$ 

#### Record Application Outcome TRF (H.Simpson) 1112223334445

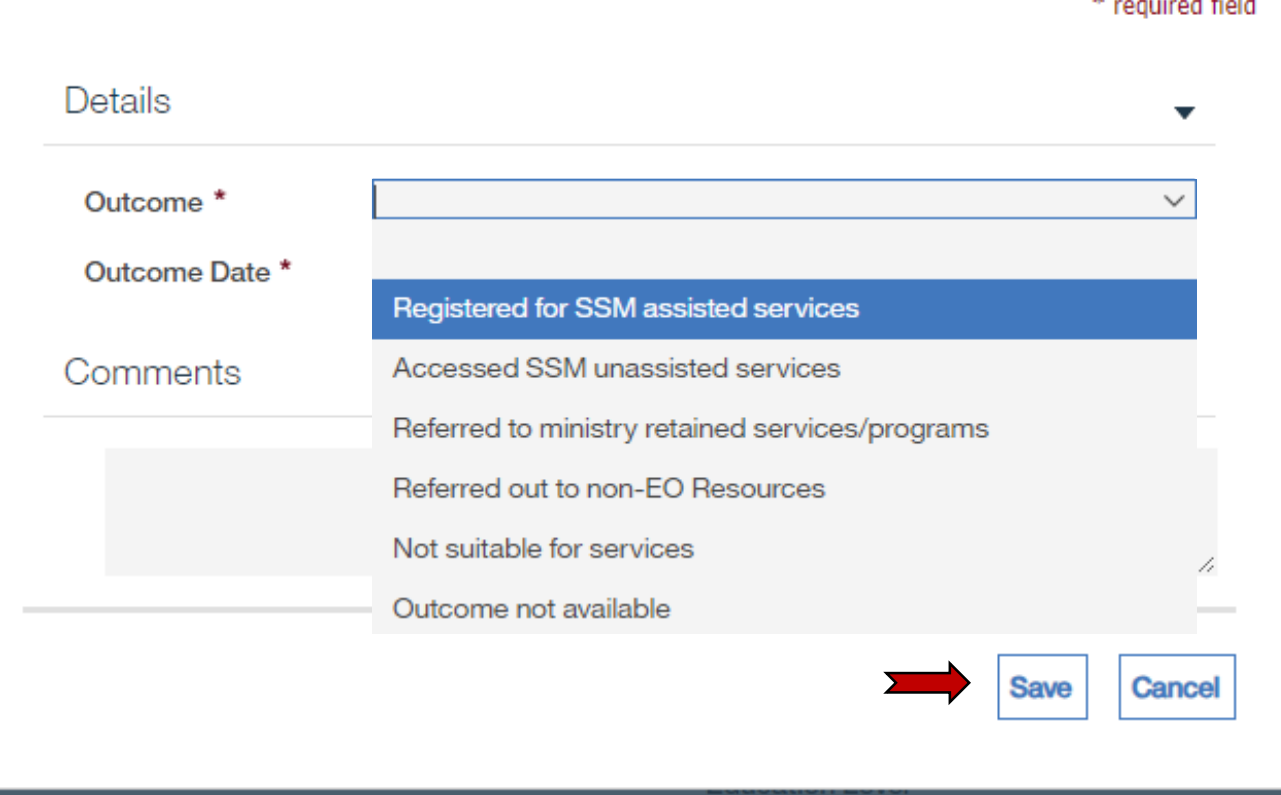

### **Forward Application**

 $\circledR$ 

#### **Forward TRF Application**

- In the rare instance, it is determined that the client would better be suited at another agency or the client requested a different EO provider, the TRF would be forwarded back **ONLY** to the SSM.
- Use Magnify glass to search the **SSM**
- Select a **Reason**
- Check the box for "**Client's Consent**"

#### **Forward Application Reasons:**

- Requested by Service Provider
- Requested by Client
- Other

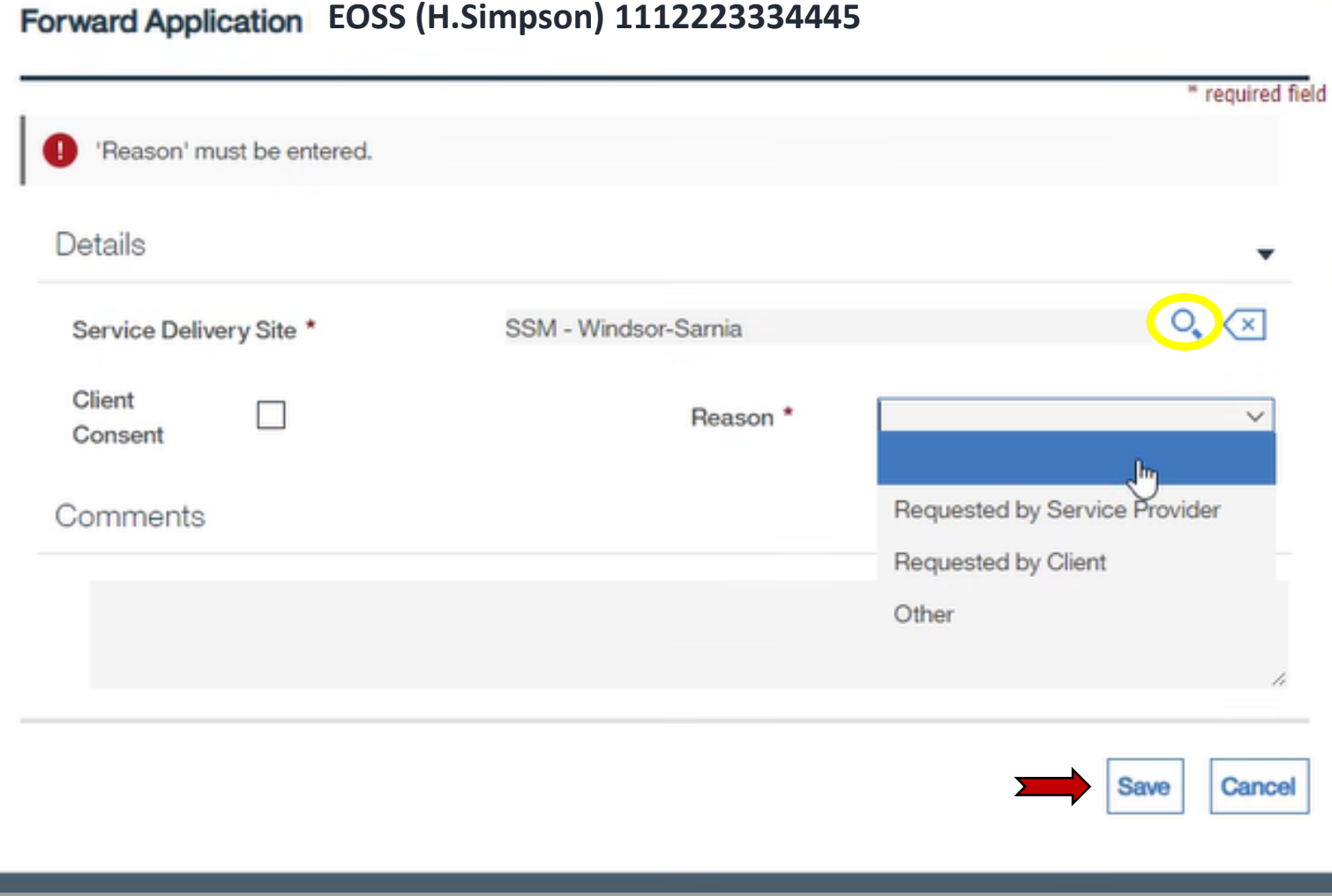

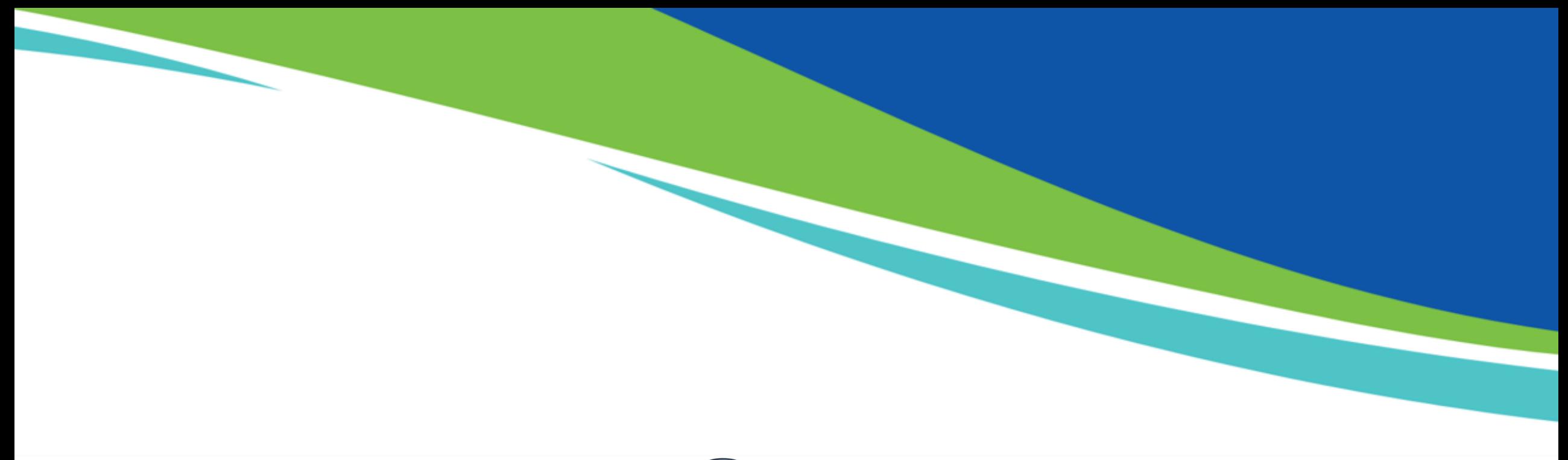

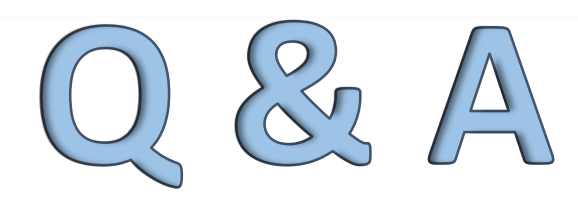